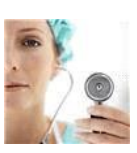

# **Berkeley College Library**

## **A&P RESEARCH - ORGAN SYSTEMS (Cardiovascular, Respiratory, Nervous, G.I.)**

#### *Follow these step-by-step directions:*

- **To Start, Click on Library Tab in Blackboard.**
- **Click on the Clifton Library or Dover Library link from the main Library Page.**
- **Click on the tab HEALTH STUDIES RESOURCES on the right side of the box.**
- **Click on a link to one of the e-books, websites or video sites on that webpage and listed on this sheet.**

#### *Look in the first section:* **DISEASE OVERVIEWS**

- **1. Gale Virtual Reference Library (GVRL) –** *contains Gale Encyclopedias of Medicine, and of Nursing and Allied Health***.**
	- a) Enter your search term (an organ of the body, disease, etc.) in the white box on top of the screen, where the words *Search your library's GVRL holdings* are.
	- b) Scan results. Scroll down to select the heading that most closely relates to your topic.
	- c) Click on "View Text" or the title to see the article. It will include a definition, description, anatomy, function; or definition, causes, diagnosis, treatment & prevention of a disease.
	- d) Look for a gray bar across the top of the page (above the book cover image) where there are buttons to **print** and **e-mail** the article, plus **Citation Tools** to get the APA reference.
- **2. Merck Manual** for Health Care Professionals –*this e-book website includes discussion of the major systems and related diseases.*
	- a) On the left side is a tab called "Sections". Click one of the listed body system disorders to see the many topics available.
	- b) To the top right of the text, you'll see icons to **print** or **email** the article. For an example of how to cite it, follow the 3<sup>rd</sup> sample reference in the A&P: Organ Systems assignment.

### *Look in the second section:* **ANATOMY**

- **1. Anatomy & Physiology Made Incredibly Easy!** *this e-book covers body systems with cartoons, a fun style, and clear drawings that could be used for presentations.*
	- a) On the left side is a gray menu with the TABLE OF CONTENTS. Choose the system that you were assigned (like Musculoskeletal system) and click on it, or click on [+] to see the topics below it (like Bones).
	- b) At the start of a chapter (scroll to the top), you will see links on the right to save, **print** preview and email that section to yourself. For an example of how to cite these chapters, follow the 4<sup>th</sup> sample reference in the A&P assignment.
- **2. Anatomy Videos –** from MedlinePlus and A.D.A.M.
	- a) Browse the list of anatomy animations. If you click on topics like *Brain components, Nerve conduction* or *Cardiac conduction system*, you'll see and hear short, clear explanations (like about the nervous system or how the heart beats).
	- b) To cite a video, follow the 1<sup>st</sup> sample reference in the A&P assignment.

Berkeley College Library Handout 06092015